# MS Excel

### **ЭЛЕКТРОННЫЕ ТАБЛИЦЫ И ТАБЛИЧНЫЕ ПРОЦЕССОРЫ**

*Электронными таблицами (табличными процессорами)* называются пакеты прикладных программ, предназначенные для проведения расчетов на компьютере в табличной форме.

Процессоры электронных таблиц (табличные процессоры MS Excel) – это класс программ, основным назначением которых является обработка табличных данных, преимущественно числовых.

Microsoft Office Excel – компьютерная программа, способная создавать электронные таблицы, хранить в них данные, производить сложные математические расчеты.

### Открытие программы

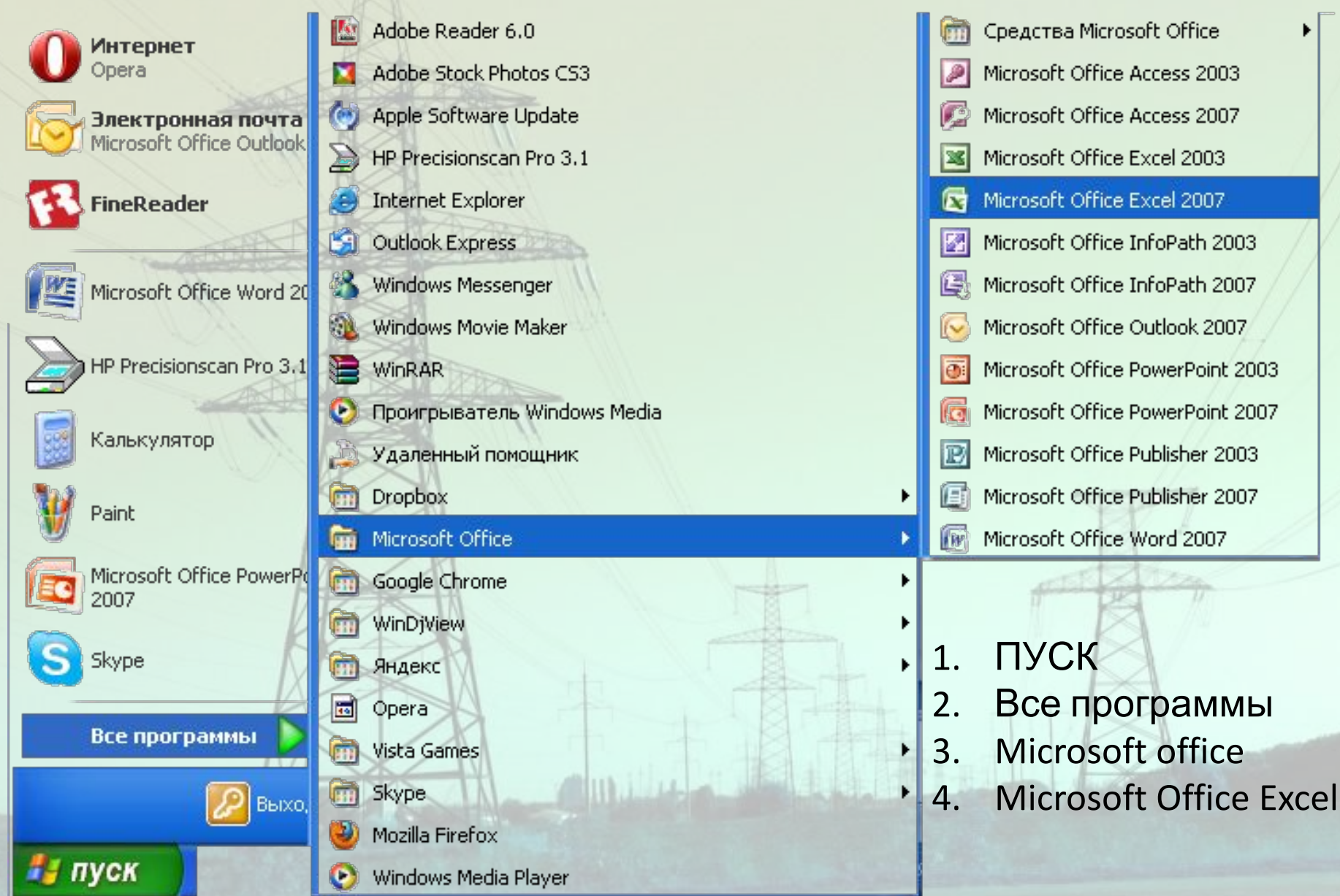

### Структура электронной таблицы MS Excel.

**• Основными понятиями табличного процессора являются:** книга, рабочий лист, электронная таблица.

• Книга в Excel представляет собой файл (с расширением по умолчанию xls(х)), используемый для обработки и хранения данных.

• Каждая книга может состоять из нескольких листов, поэтому в одном файле можно поместить разнообразные сведения (прямоугольные таблицы данных («электронные таблицы»), внедренные или связанные объекты, пользовательские элементы интерфейса, диаграммы и др.) и установить между ними необходимые связи.

• Рабочий лист – основной документ, используемый в Microsoft Excel для хранения и обработки данных. Листы служат для организации и анализа данных. Можно вводить и изменять данные одновременно на нескольких листах, а также вы-полнять вычисления на основе данных из нескольких листов. Отдельный лист с диаграммой называют листом диаграмм, все прочие листы называют рабочими листами.

• Имена листов отображаются на ярлычках в нижней части окна книги. Для перехода с одного листа на другой следует выбрать соответствующую вкладку.

• Над листами в книге можно выполнять следующие операции: вставлять, удалять, переименовывать, перемещать, копировать, присваивать имена, объединять в группу.

• Рабочий лист Excel состоит из совокупности ячеек. Ячейка – область, определяемая пересечением столбца и строки. Стро-ки и столбцы идентифицируются следующим образом – каж-дому столбцу присваивается имя, состоящее из латинских букв, а каждой строке присваивается номер. Размер таблицы фиксирован.

• Столбцов в листе 16384 (2 в 14 степени), а строк 1048576 (2 в 20 степени). Количество ячеек - 17179869184 (2 в 34 степени). Столбцы обозначаются буквами латинского алфавита (в обыч-ном режиме) от "A" до "Z", затем идет "AA-AZ", "BA-BZ", "AAA" и т.п. до "XFD" (16384). Строки обозначаются обычными араб-скими числами.Ячейки таблицы являются минимальными эле-ментами, предназначенными для хранения данных. • Каждая ячейка имеет адрес, формат, отображение, содержимое.

• Кроме понятия ячейки, в Excel используется понятие диапазона ячеек – набора из двух или более ячеек рабочего листа. При вычислениях на данные диапазона можно ссылаться как на единое целое. Если диапазон представляет собой прямоугольную область смежных ячеек, то его называют связным, а в противном случае – несвязным.

• Диапазон ячеек обозначают, указывая через двоеточие адрес первой ячейки и адрес последней ячейки диапазона, например, B5:F15. Выделение диапазона ячеек можно осуществить протягиванием указателя мышки от одной угловой ячейки до противоположной ячейки по диагонали. Рамка текущей (активной) ячейки при этом расширяется, охватывая весь выбранный диапазон.

• В целом MS Excel содержит более 400 функций рабочего листа (встроенных функций). Все они в соответствии с предназначением делятся на 11 групп (категорий):

• финансовые функции;

• функции даты и времени;

• арифметические и тригонометрические (математические) функции;

• статистические функции;

• функции ссылок и подстановок;

• функции баз данных (анализа списков);

• текстовые функции;

• логические функции;

• инженерные функции;

• информационные функции (проверки свойств и значений);

### Рабочее окно программы

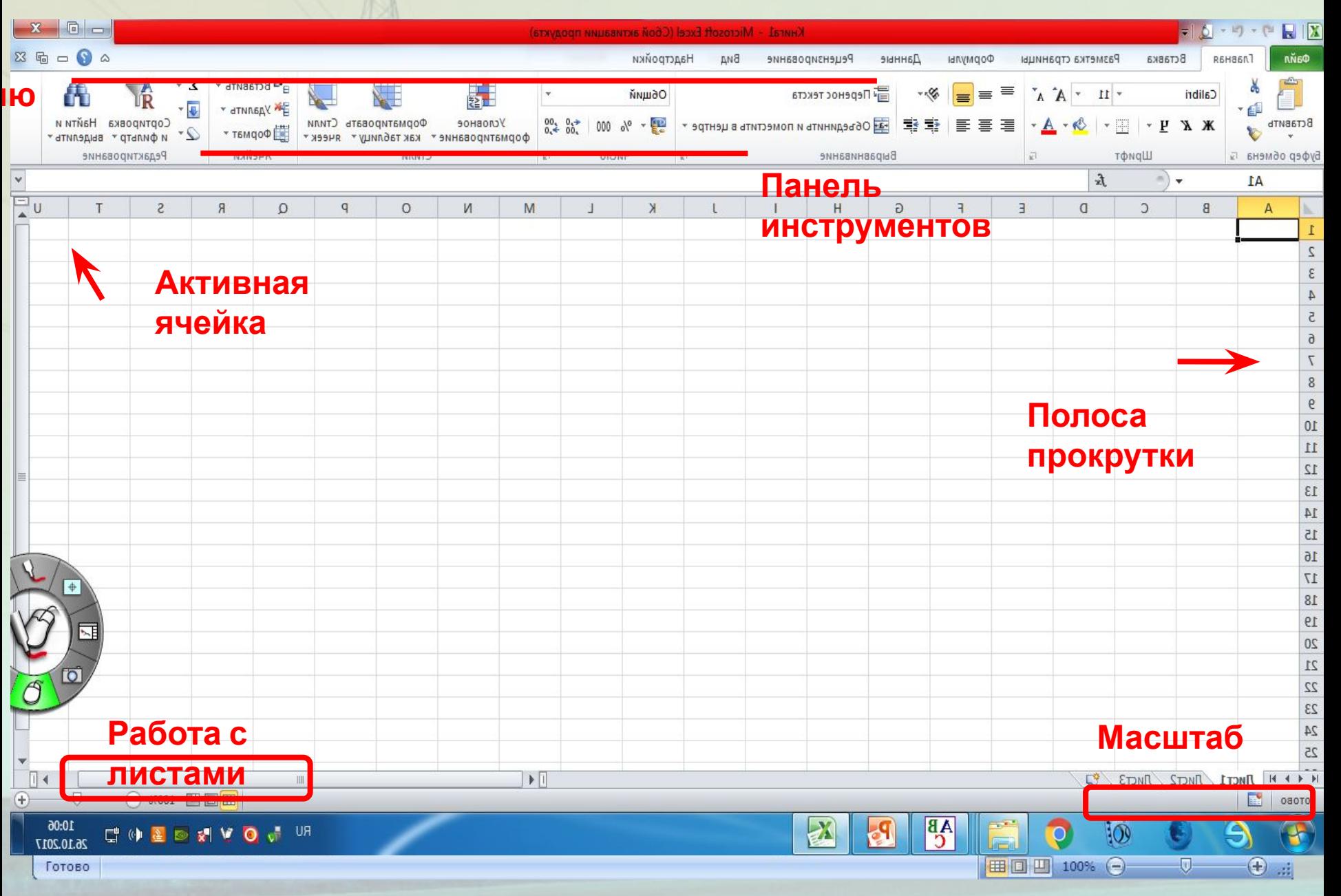

## Адрес ячейки

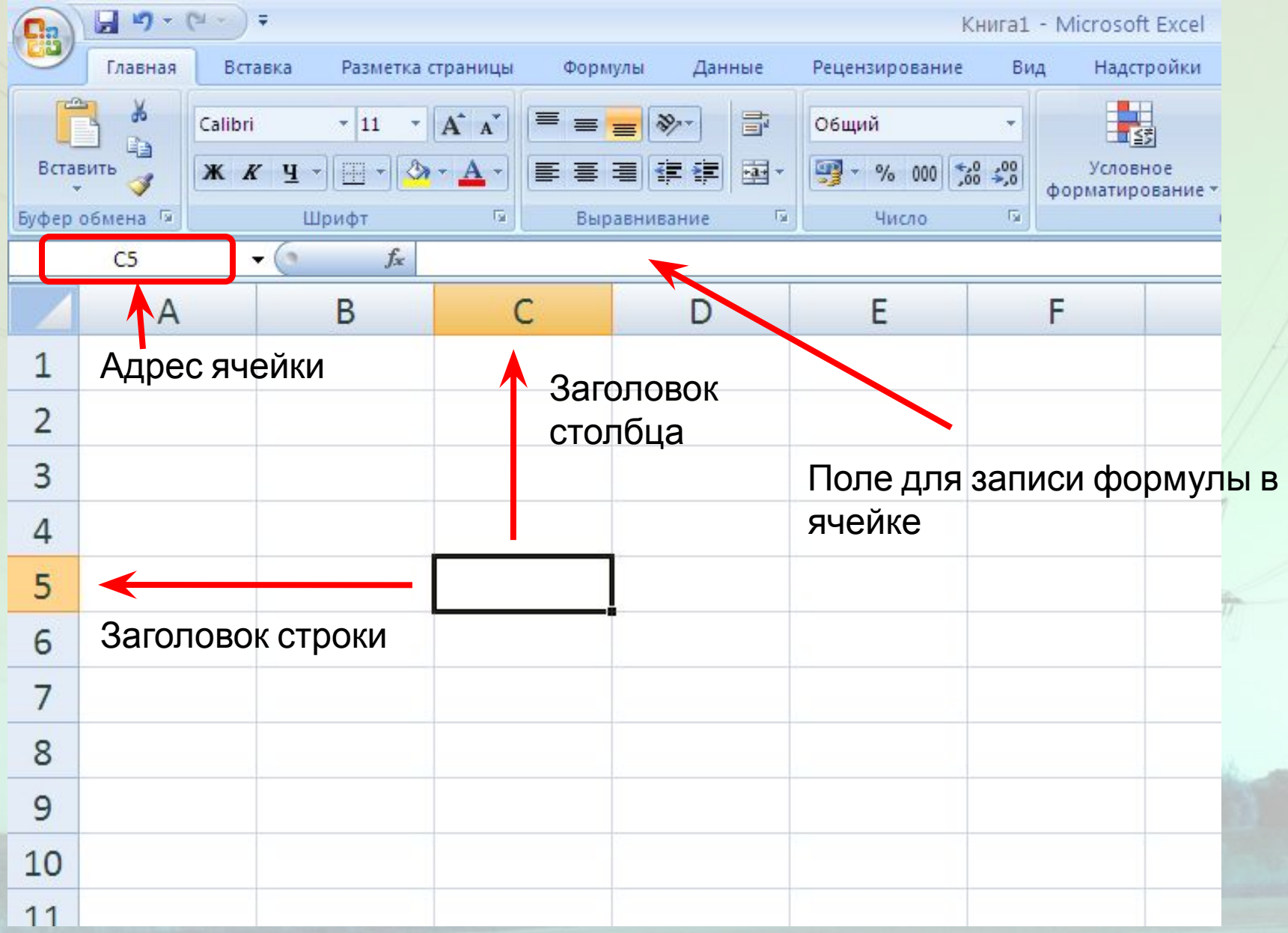

### Автозаполнение - шаг 1

- 1. Щелчком левой кнопки мыши выделите ячейку А2;
- 2. Запишите в ней название первого месяца Январь.

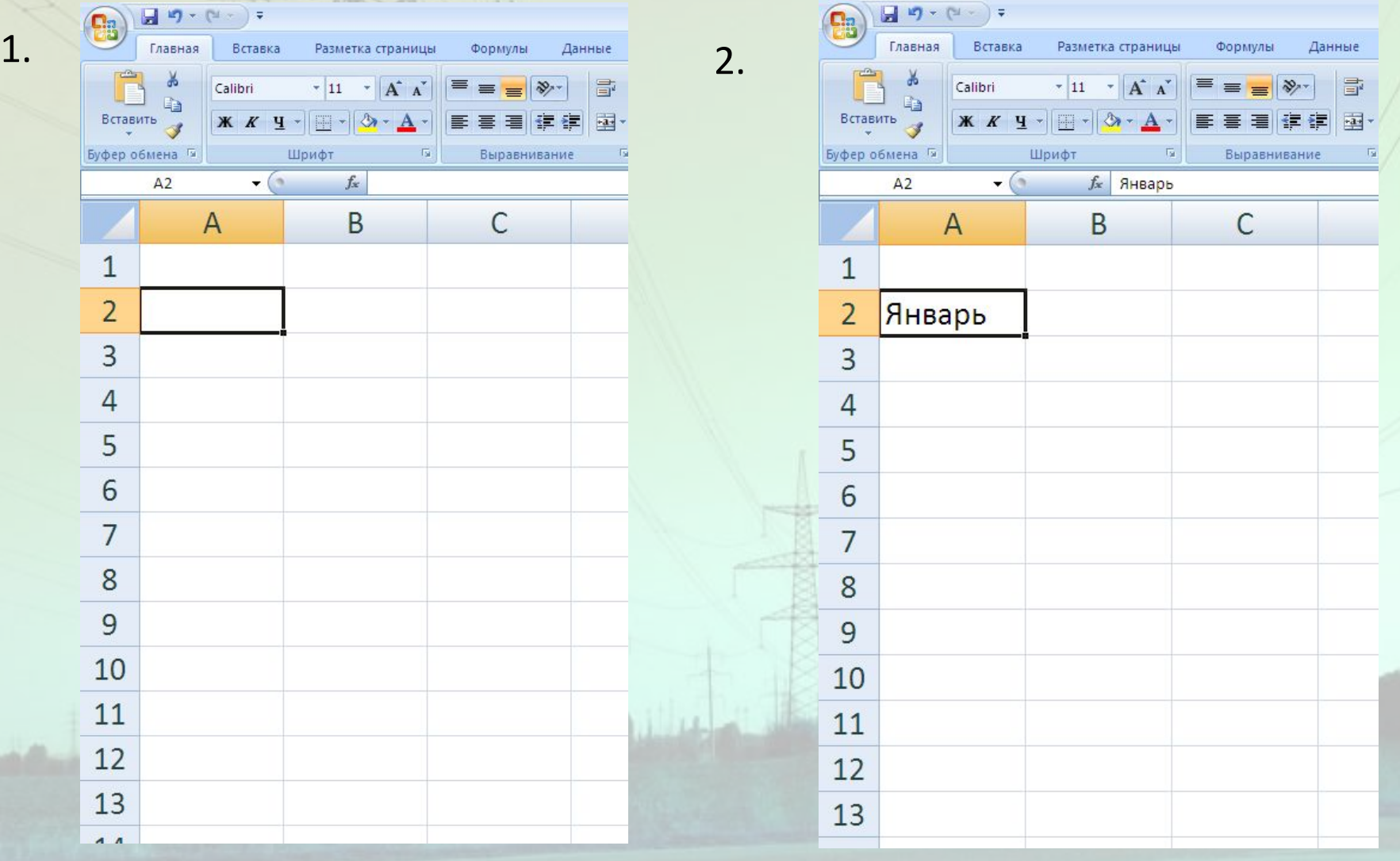

### Автозаполнение - шаг 2

- 1. Поднесите указатель мыши к правому нижнему углу ячейки;
- 2. Нажмите левую кнопку мыши и удерживая ее, перенесите указатель мыши к ячейке А13; отпустите левую кнопку мыши.

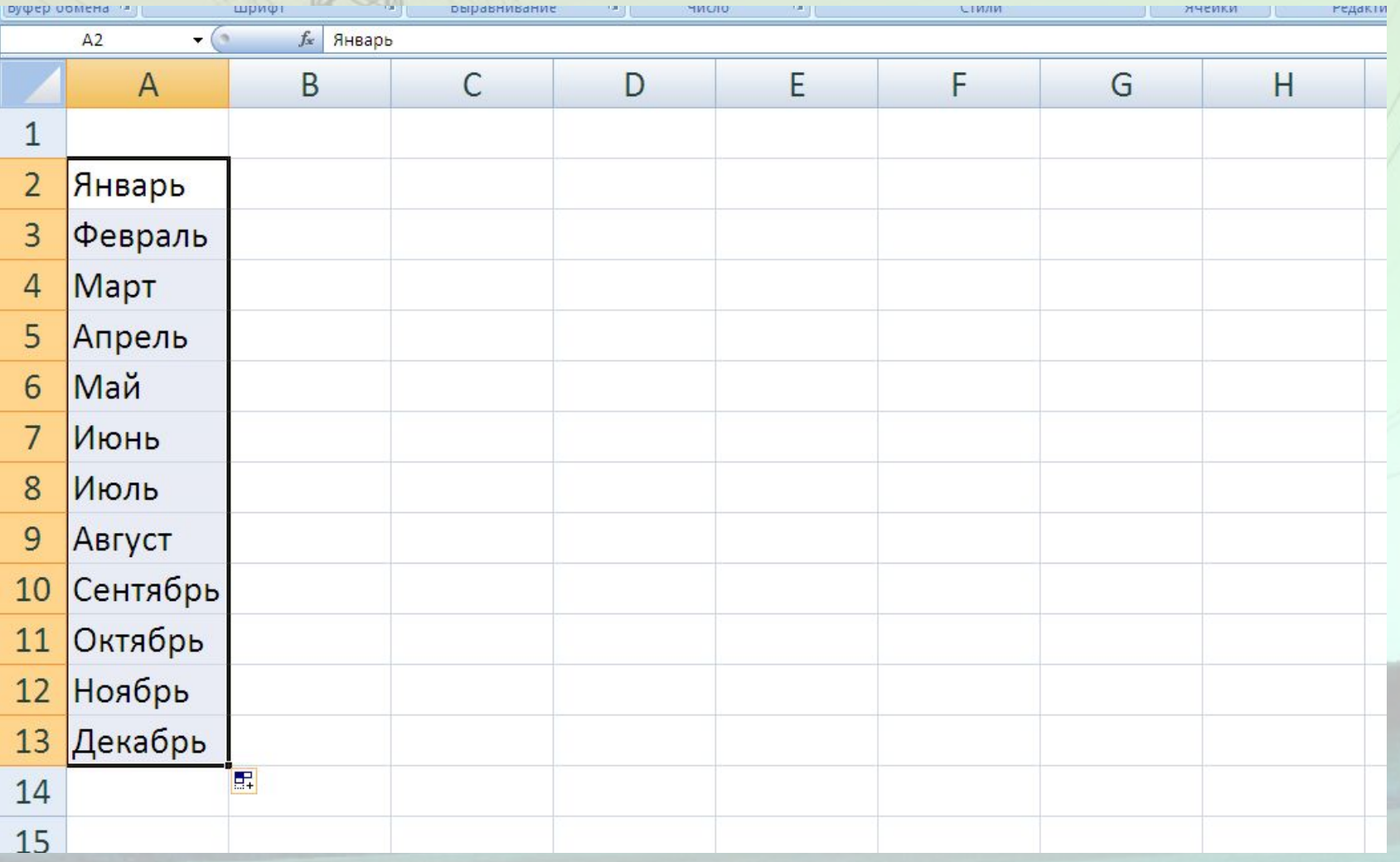

### Формирование таблицы

Заполняем остальные ячейки – заголовки столбцов таблицы: В1 – показания счетчика в текущем месяце, С1 – показания счетчика прошедшего месяца, D1 – израсходованная электроэнергия E1 – цена за единицу израсходованной электроэнергии, F1 – итого.

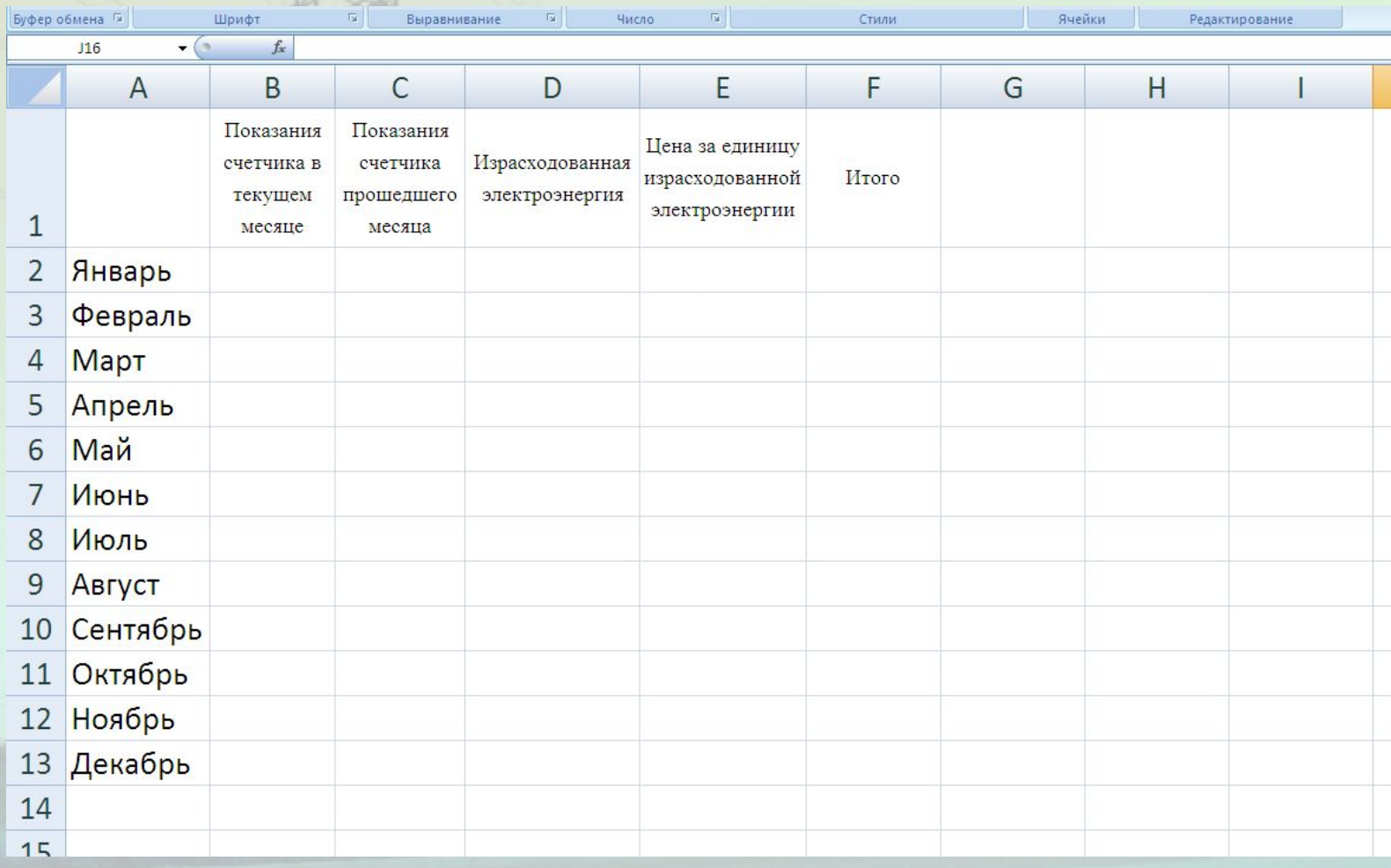

### Запись формул

- 1. Формулы записываются в ячейках столбцов D и F;
- 2. Любая формула ВСЕГДА начинается со знака =;
- 3. Формула записывается без пробелов, дополнительных символов;
- 4. Запись осуществляется либо в ячейке, либо в строке формул при выделенной ячейке;
- 5. Адреса ячеек вписываются прописными латинскими буквами, после указывается номер (пример D4);
- 6. В ячейке D2 сделайте запись: = B2 C2
- 7. Нажмите клавишу Enter.

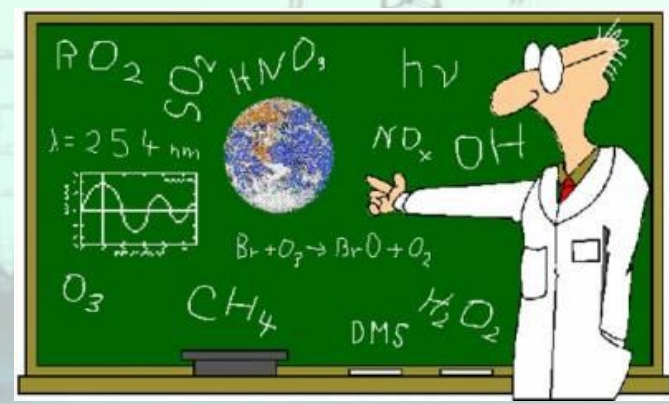

### Запись формул

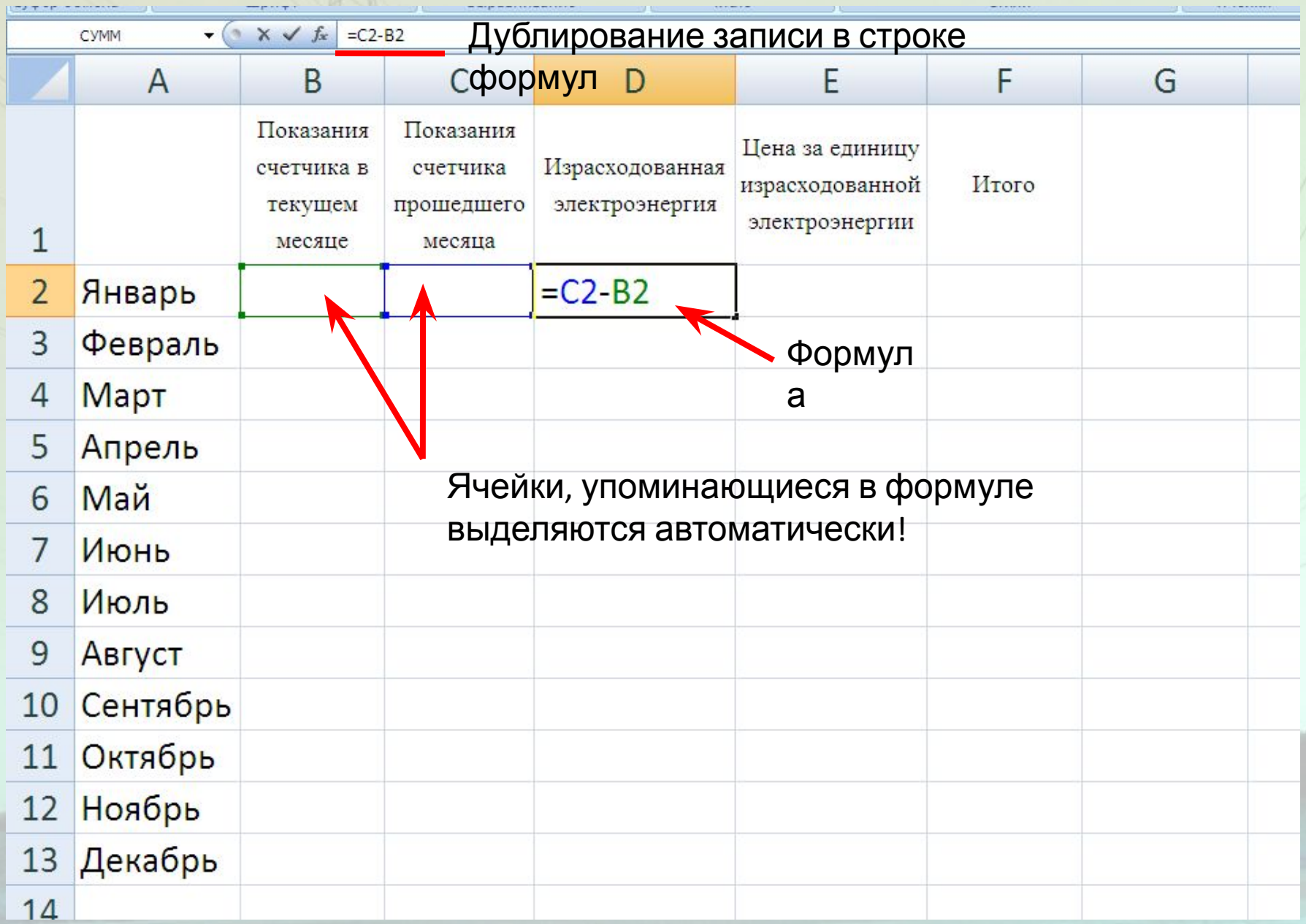

### Отображение формулы

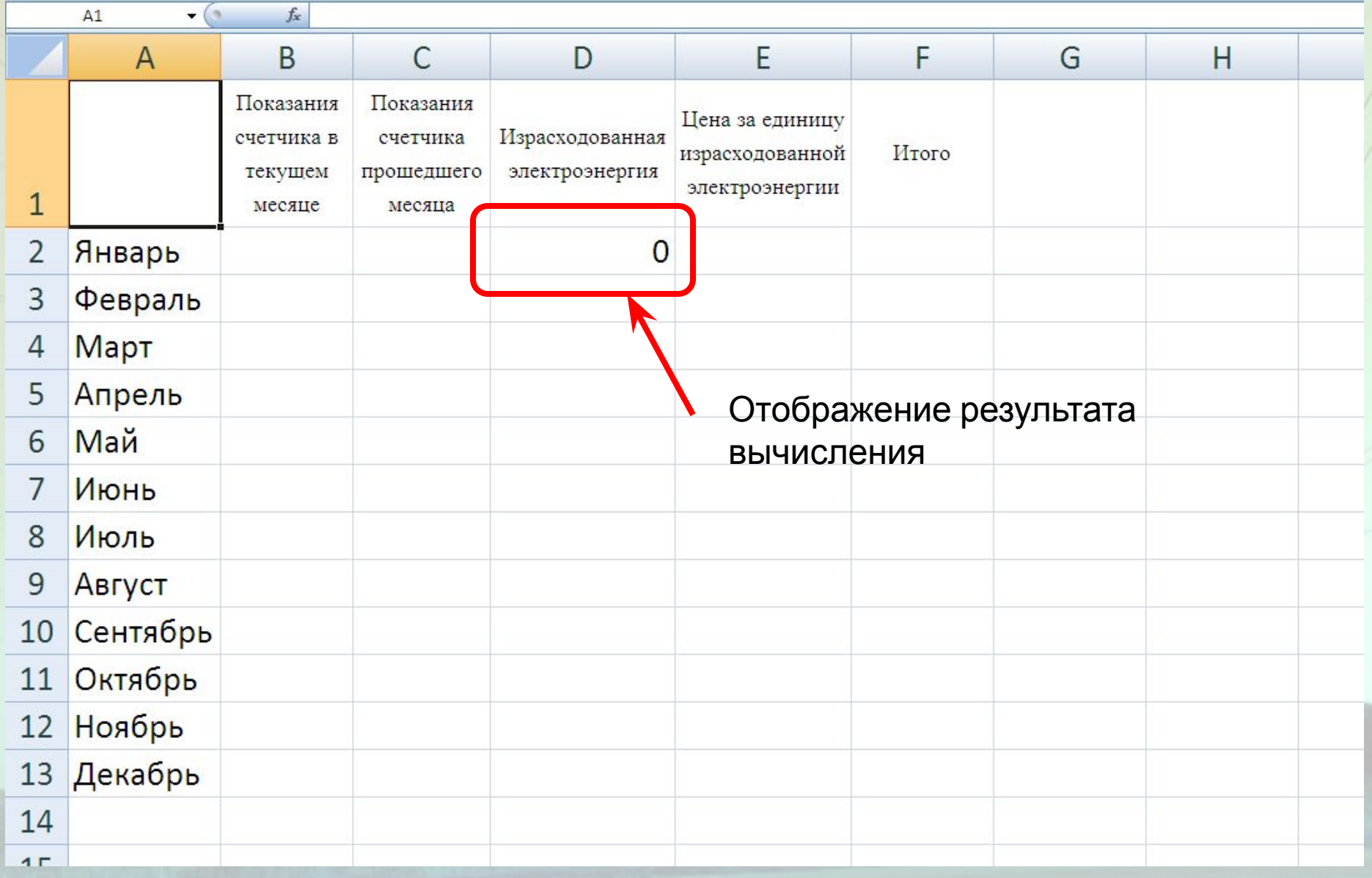

## Отображение формулы

### Заполните ячейки B2 и C2 показателями вашего счетчика.

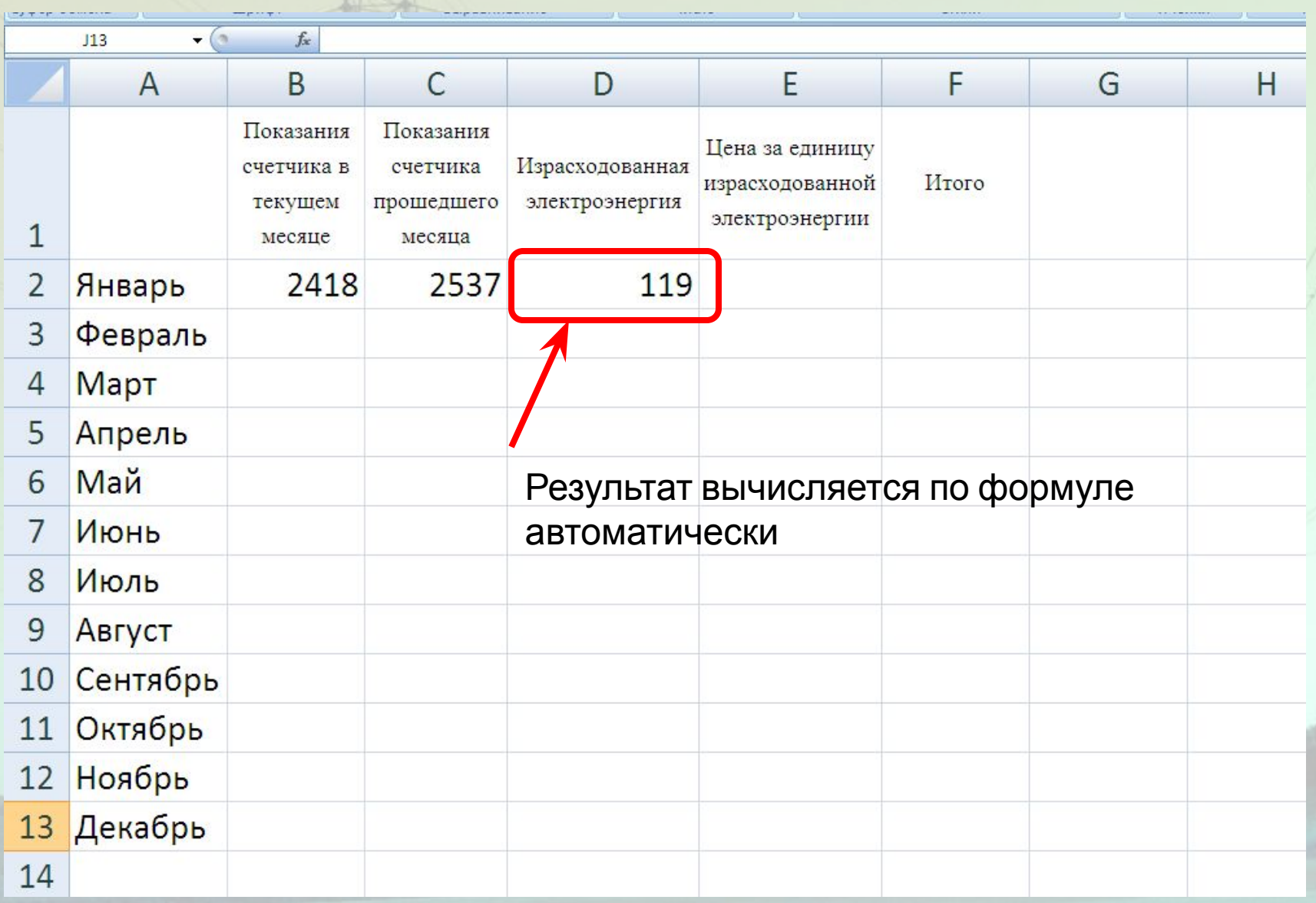

## Отображение формулы

### В случае изменения данных, результат автоматически пересчитывается.

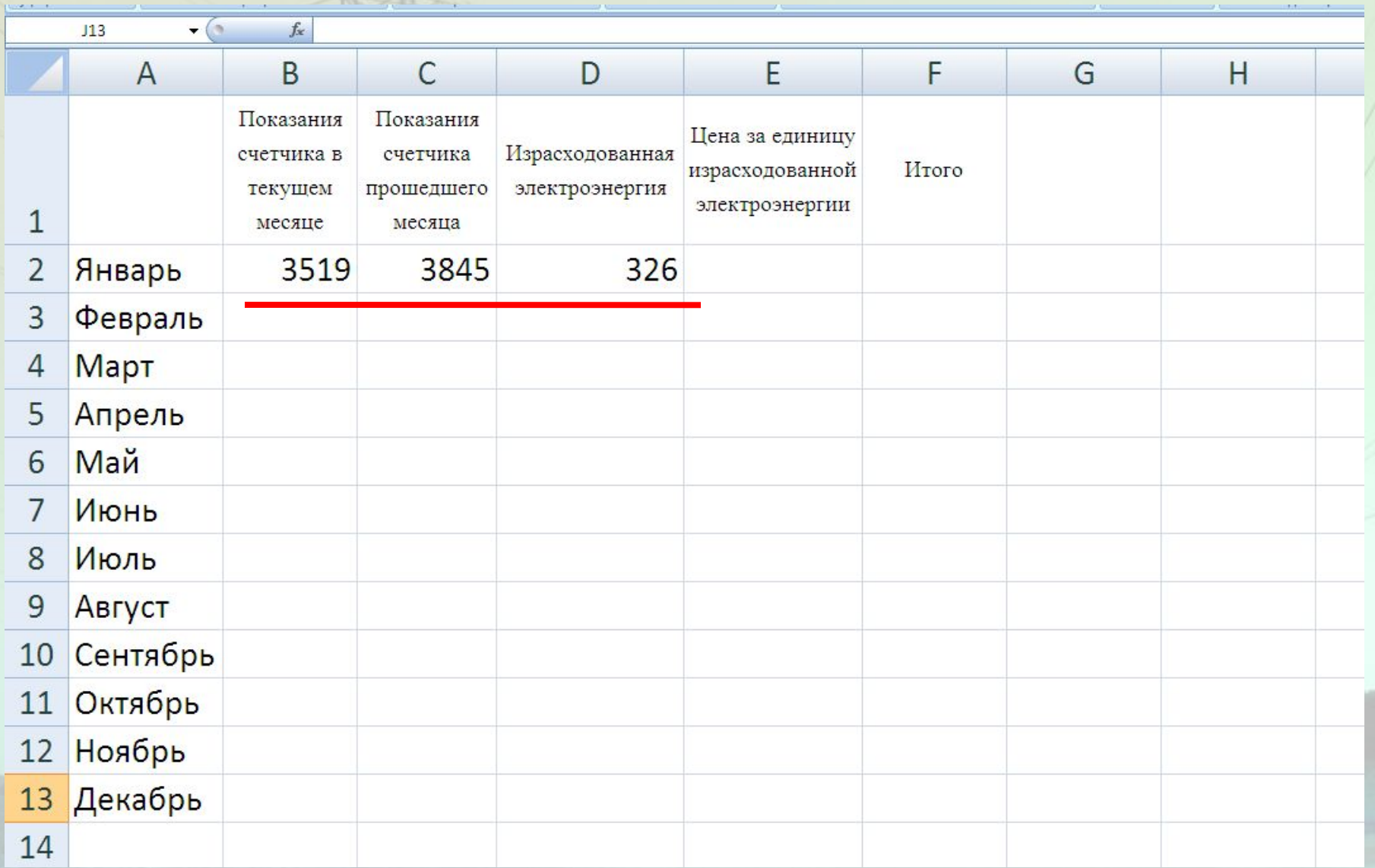

### Автозаполнение

формулы<br>Для того, чтобы не вводить формулы вручную для каждой ячейки, можно воспользоваться автозаполнением.

- 1. Поднесите указатель мыши к правому нижнему углу ячейки D2 (в ней уже введена формула);
- 2. Нажмите левую кнопку мыши и удерживая ее, тяните указатель мыши к ячейке D13; отпустите кнопку мыши.

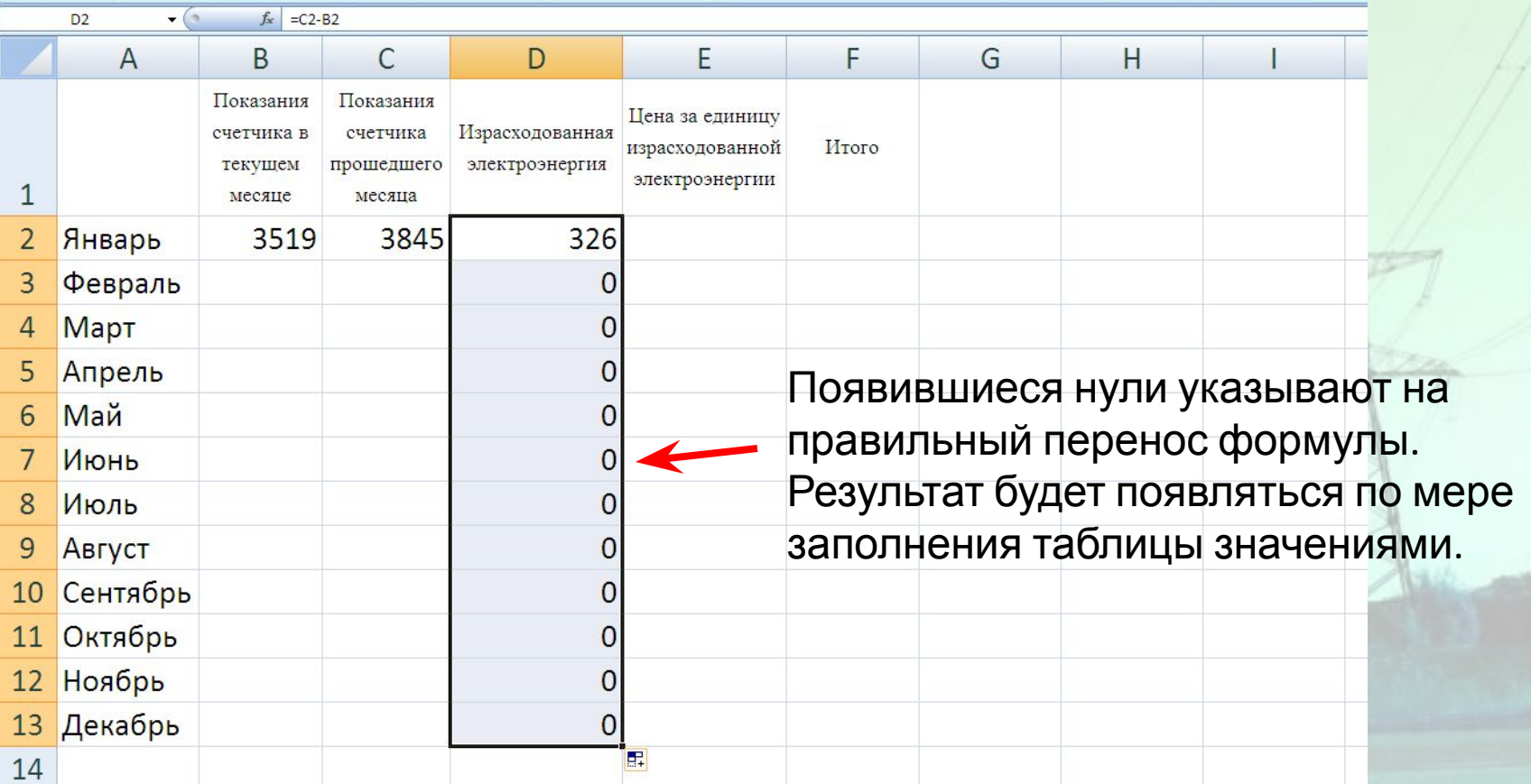

## Запись формулы

Теперь запишем формулу для подсчета суммы к оплате за израсходованную электроэнергию:

- 1. Щелчком левой кнопки мыши выделите ячейку F2;
- 2. Запишите формулу: = D2 \* E2
- 3. Значок \* выполняет функцию произведения чисел;
- 4. Нажмите клавишу Enter.

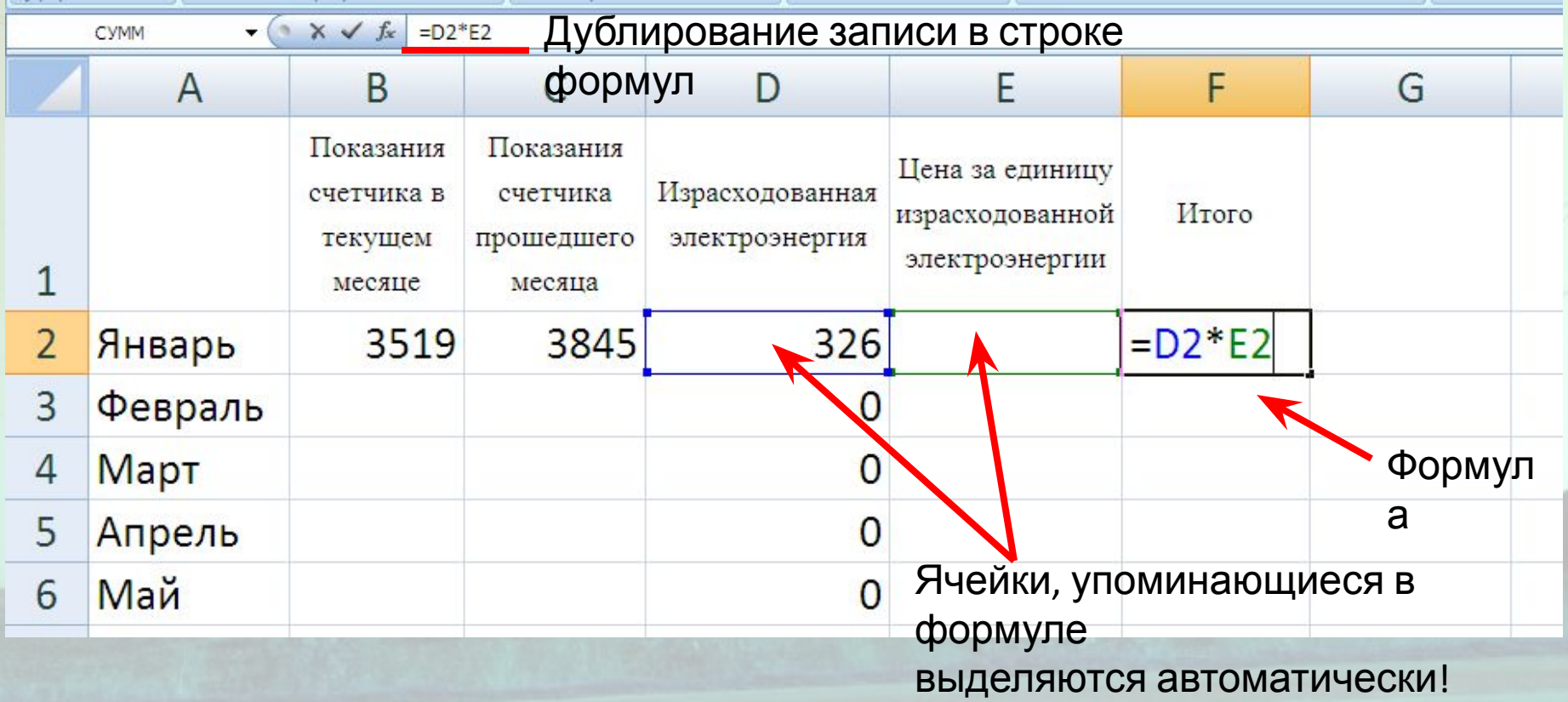

### Автозаполнение

формулы<br>С помощью функции автозаполнение введите формулы для всех ячеек столбца

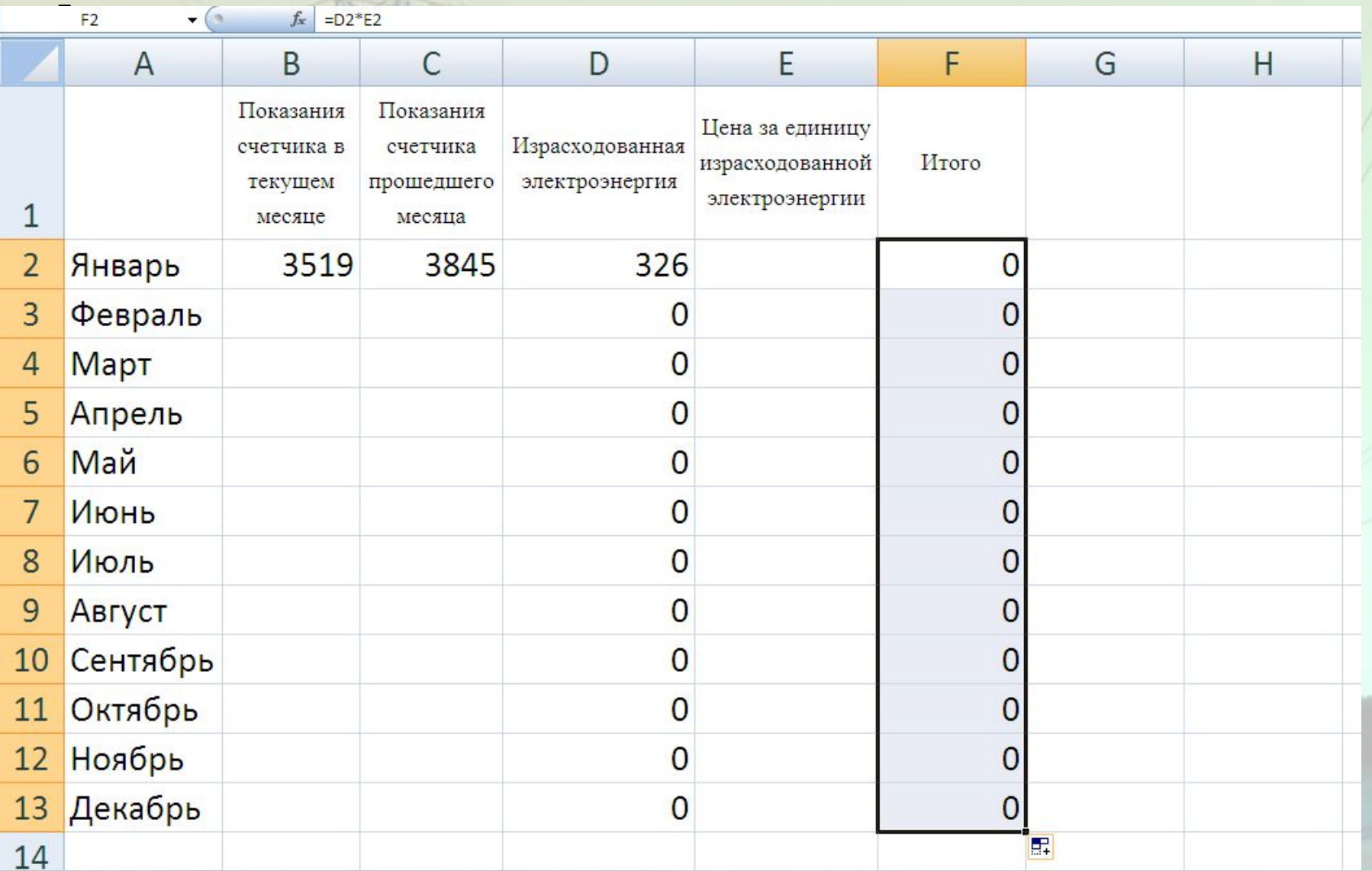

### Расчет суммы к оплате

При незаполненном столбце Е результат отображаться не будет.

- 1. Для расчета итоговой суммы осталось вести лишь стоимость одного киловатта электроэнергии;
- 2. Вводим в ячейку Е2 стоимость равную 2 рублям 64 копейкам, нажимаем

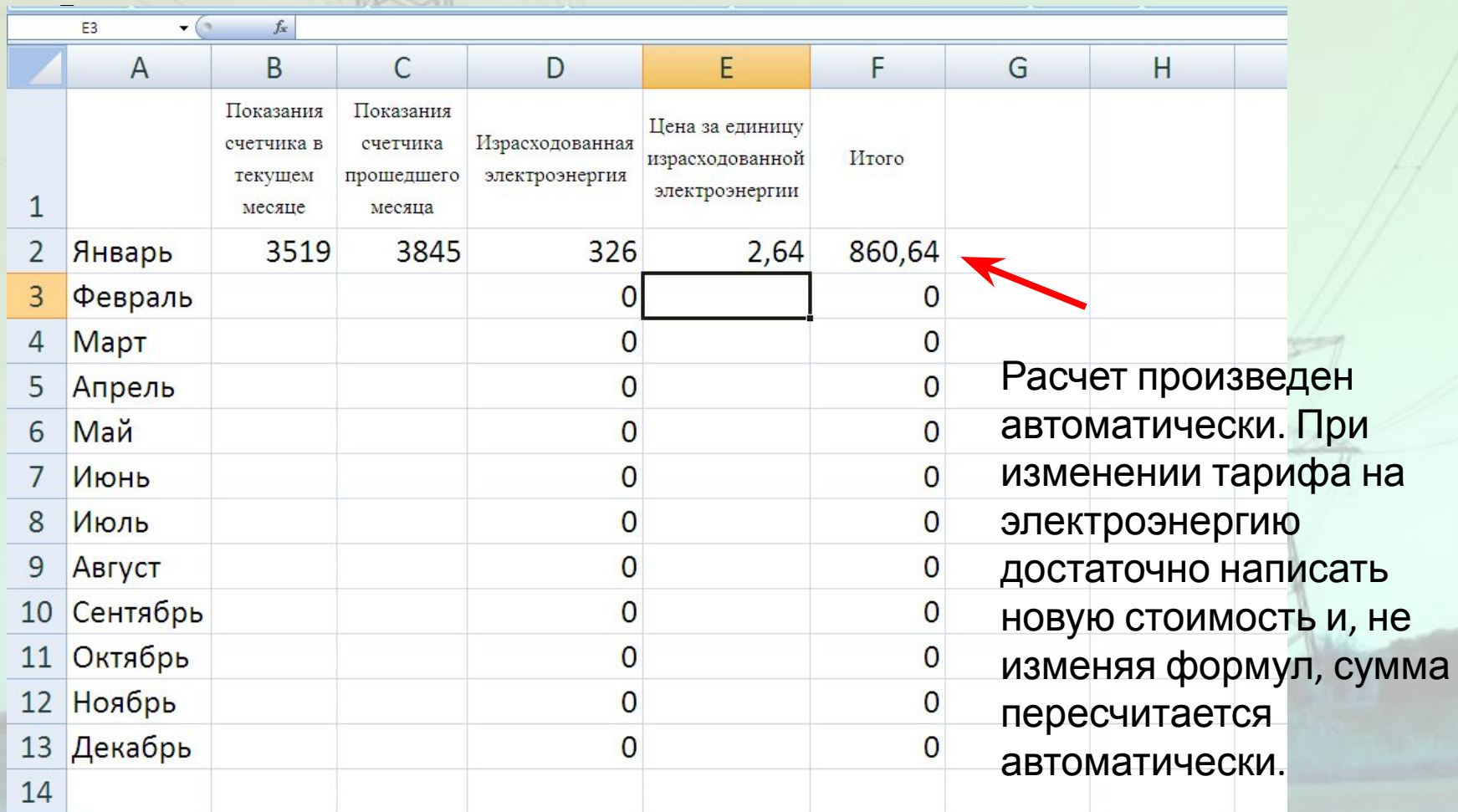

### Изменение данных

- 1. При изменении тарифа на электроэнергию достаточно написать новую стоимость и, не изменяя формул, будет произведен автоматический пересчет итоговой суммы.
- 2. Изменения заголовков столбцов, строк; правки в свойствах таблицы не повлияют на расчетные формулы.
- 3. Снимайте показателя со своего домашнего счетчика и получайте результат суммы к оплате в считанные секунды!

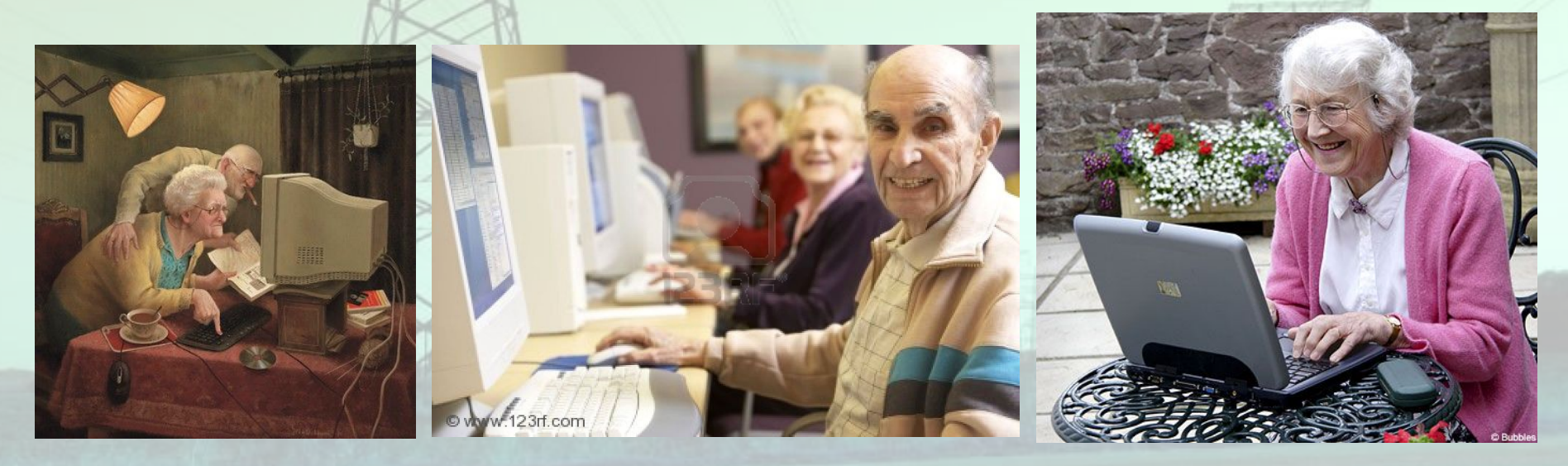

## Работа с листами

1. Для перехода на последующие листы Книги 1 достаточно кликнуть один раз левой кнопкой мыши по нужному листу.

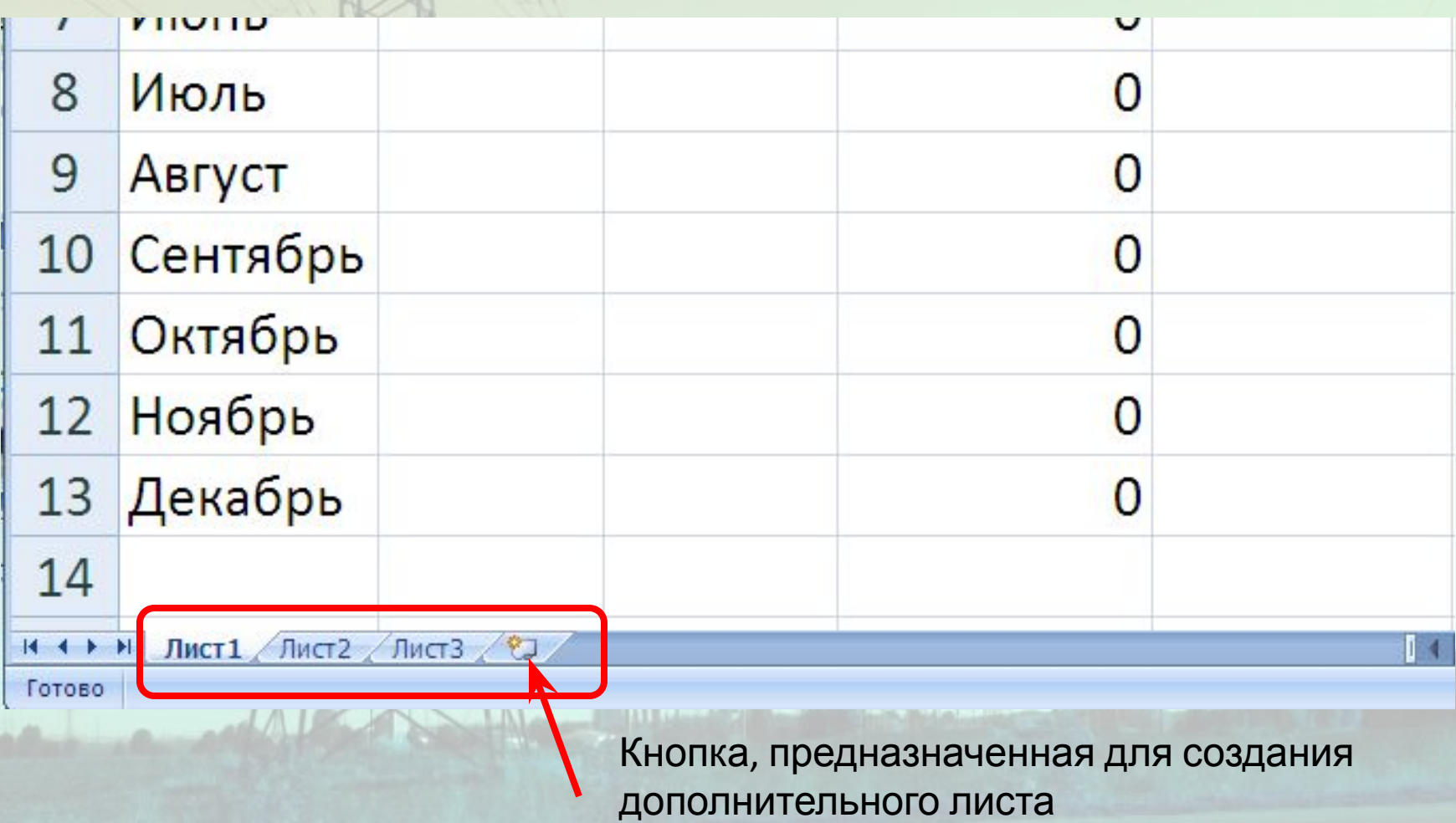

### Работа с листами

1. Для отображения возможных функций при работе с листами,

кликните правой кнопкой мыши по любому из листов.

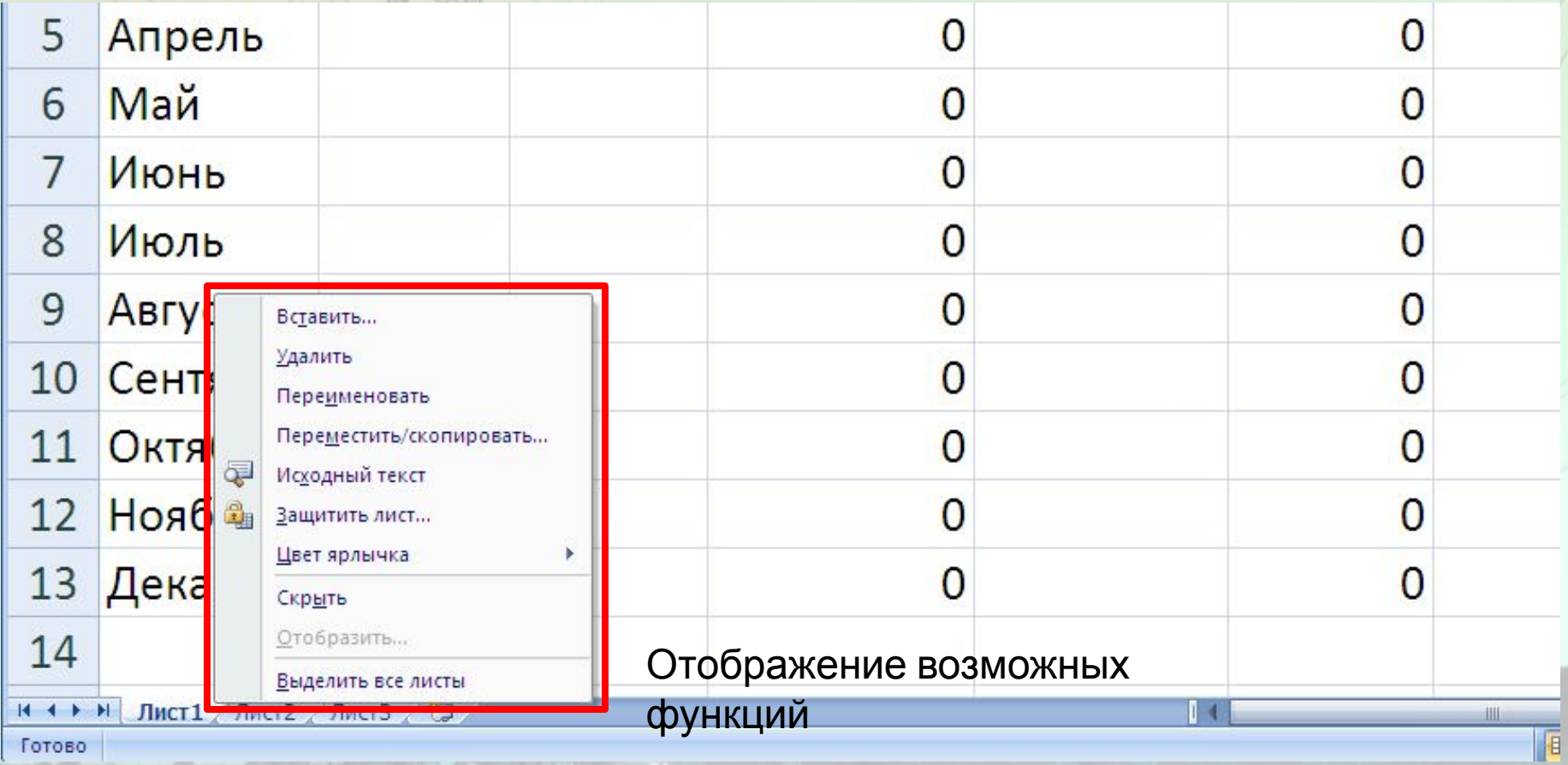

### Изменение имени листа

- 1. Кликните правой кнопкой мыши по нужному из листов (лист 1);
- 2. В раскрывшемся меню выберите команду Переименовать;
- 3. Введите с клавиатуры новое имя для первого листа.

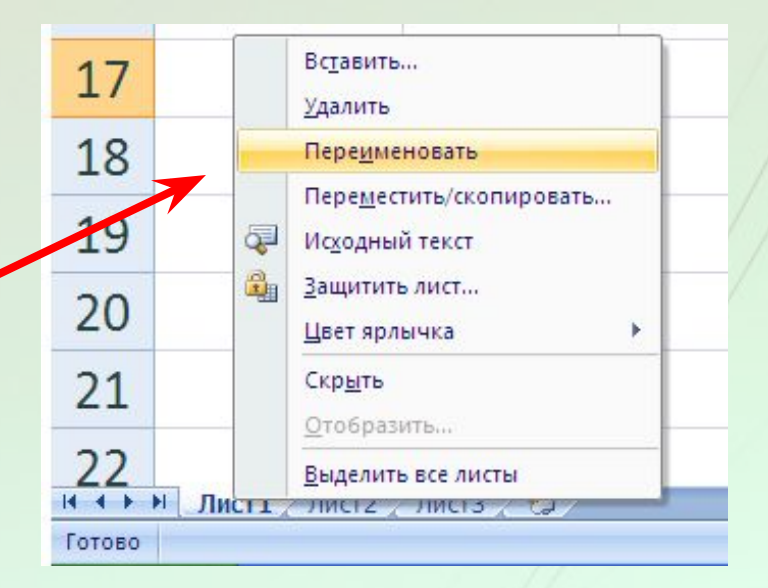

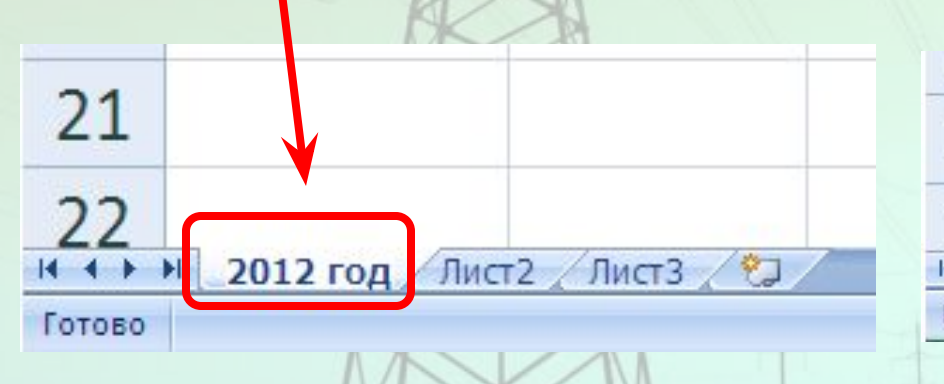

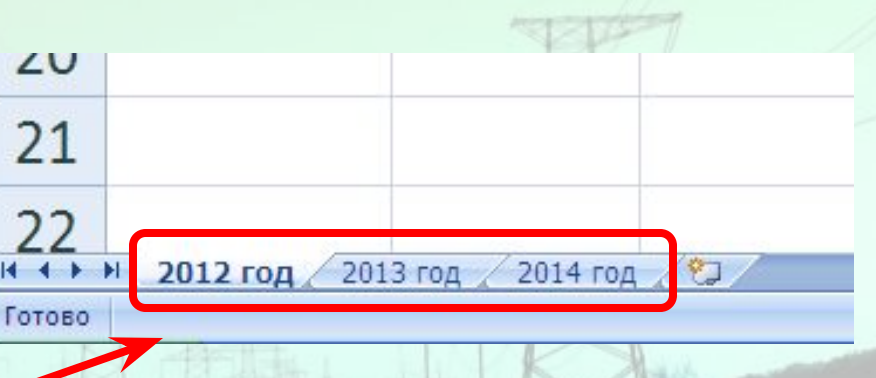

4. Тем же способом переименуйте остальные листы.

## Добавление листов

- 1. Чтобы добавить дополнительный лист (листы) достаточно щелчком левой кнопки мыши кликнуть по кнопке в конце списка листов.
- 2. При наведении указателя мыши к этой кнопке, появляется подсказка «Вставить лист».
- 3. Добавить лист можно также одновременным нажатием клавиш Shift+F11 на клавиатуре.

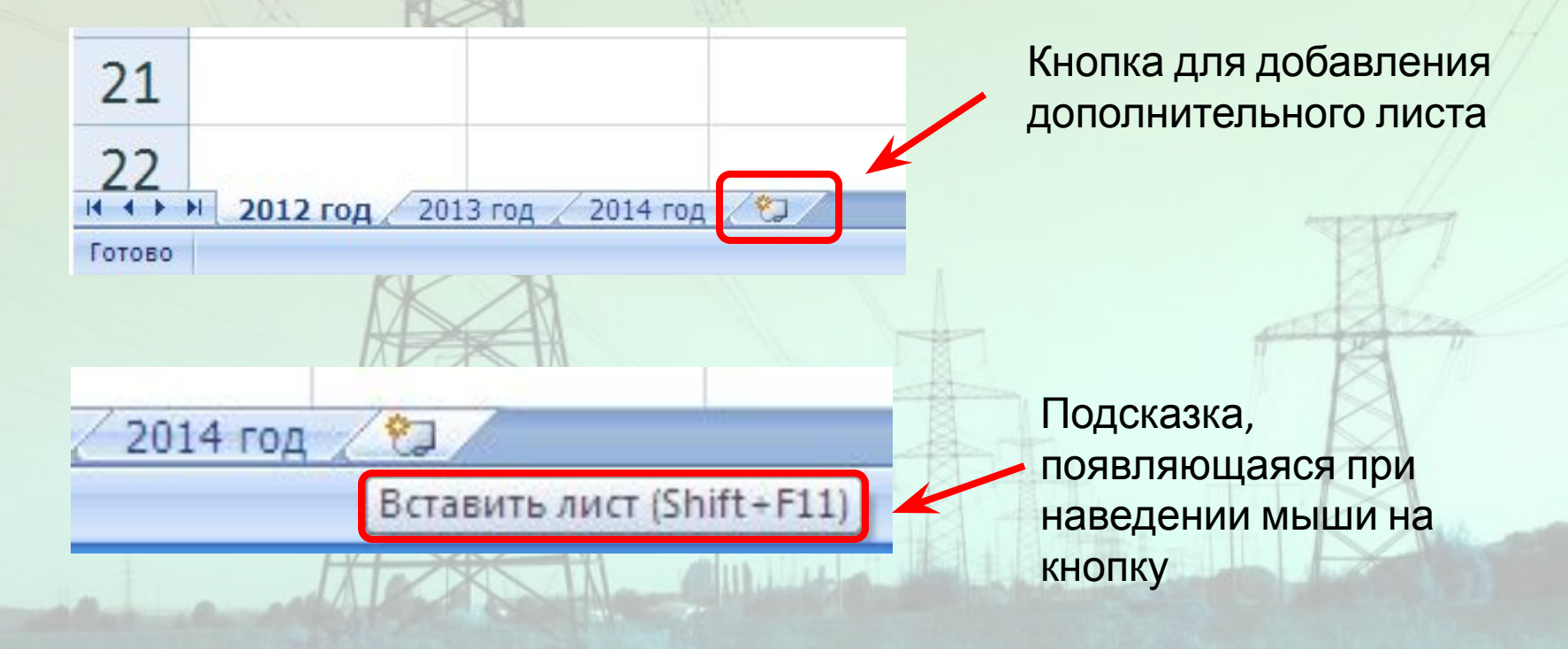

- 1. Кликните один раз левой клавишей мыши по кнопке "Office" в левом верхнем углу рабочего окна;
- 2. Выберите команду «Сохранить как…».

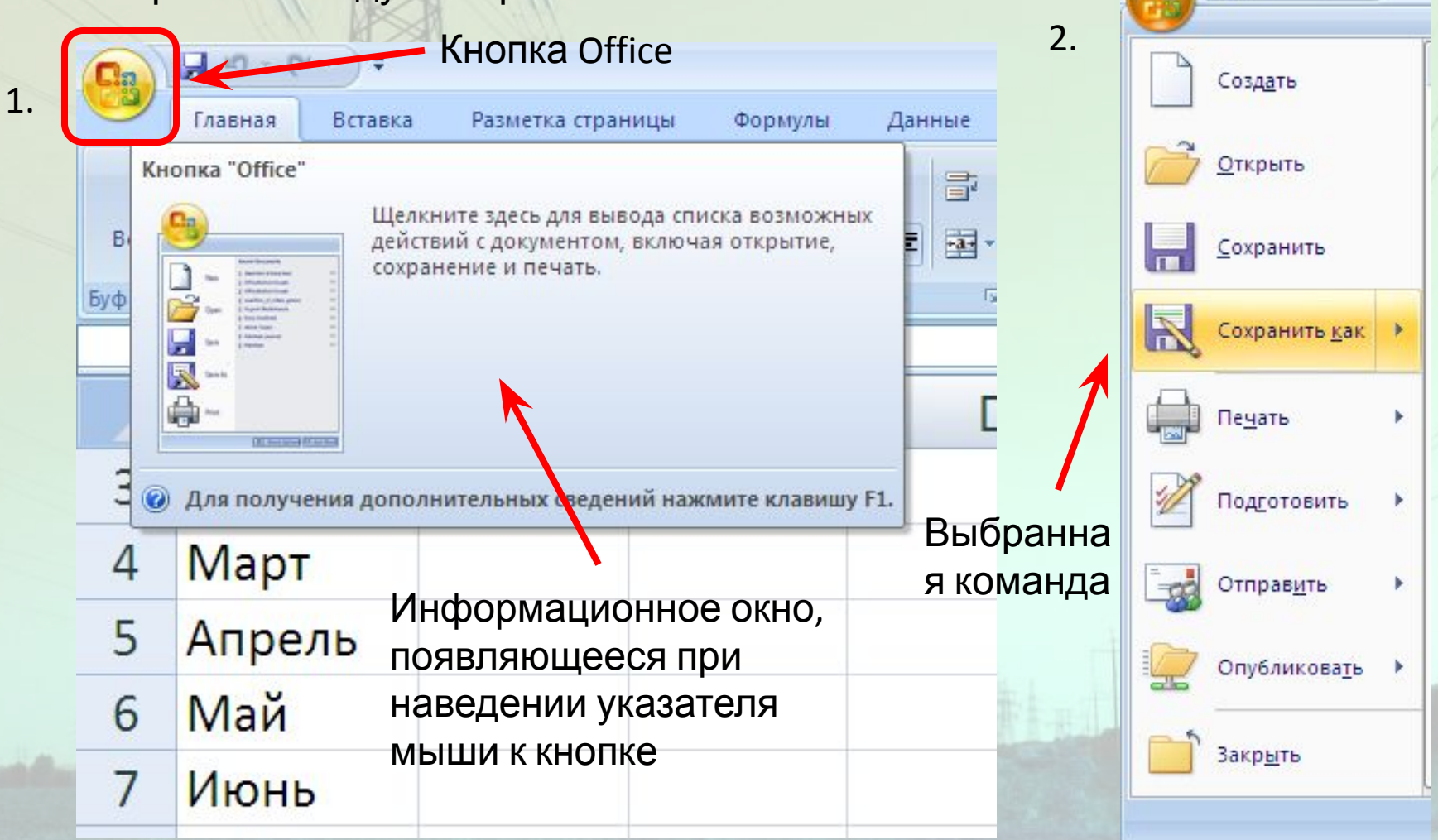

Ы  $157$ 

1. В раскрывшемся подменю щелчком левой кнопки мыши выберите необходимый формат сохраняемого документа – книга Excel

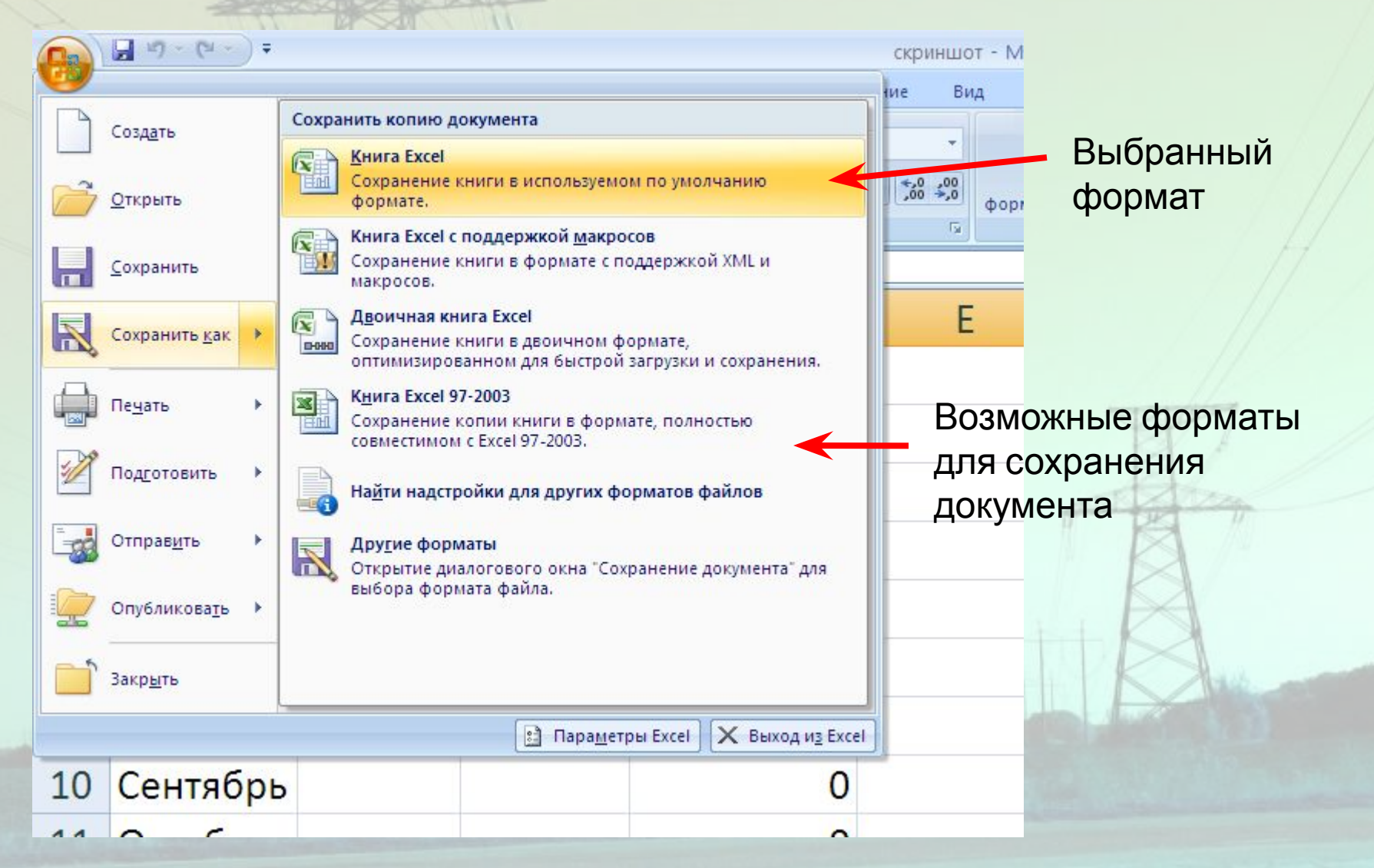

### 1. Открывается окно Сохранение документа

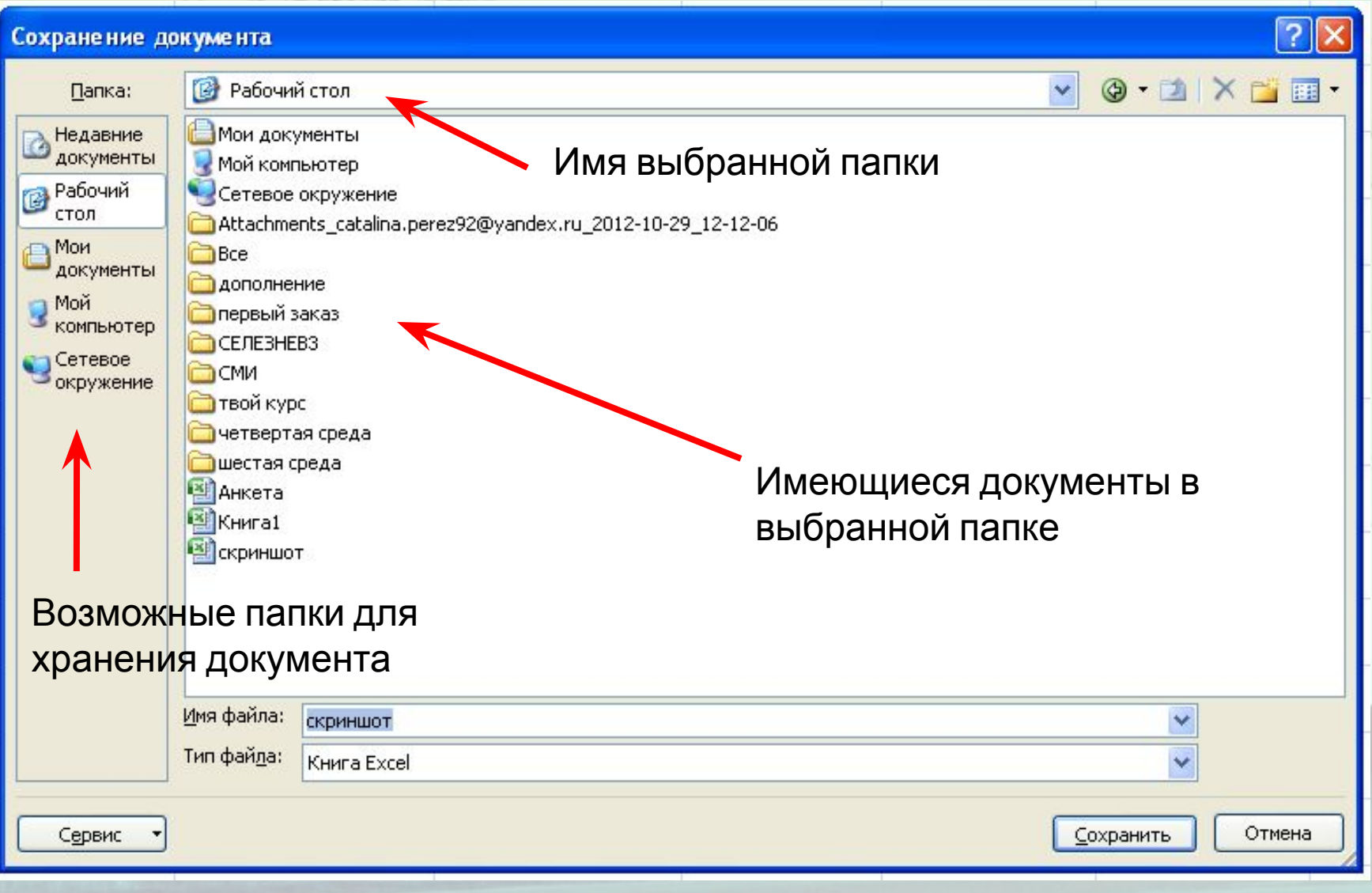

- 1. Щелчком левой кнопки мыши выбираем нужную папку Рабочий стол;
- 2. Проверьте, чтобы совпадало имя выбранной папки;
- 3. С помощью клавиатуры введите название документа в графе Имя файла;
- 4. Нажмите кнопку Сохранить.

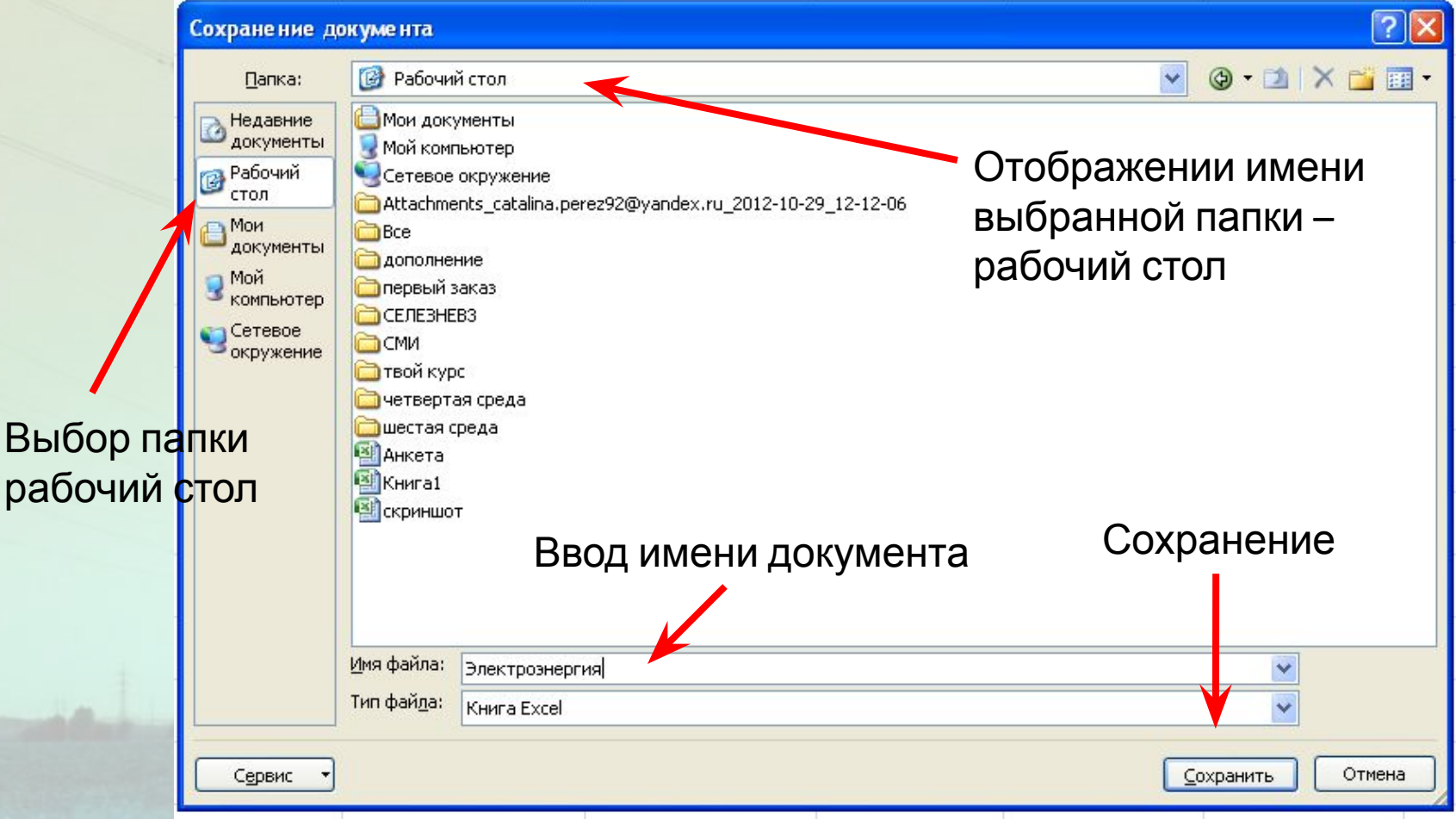

### Строка заголовка обновила имя файла

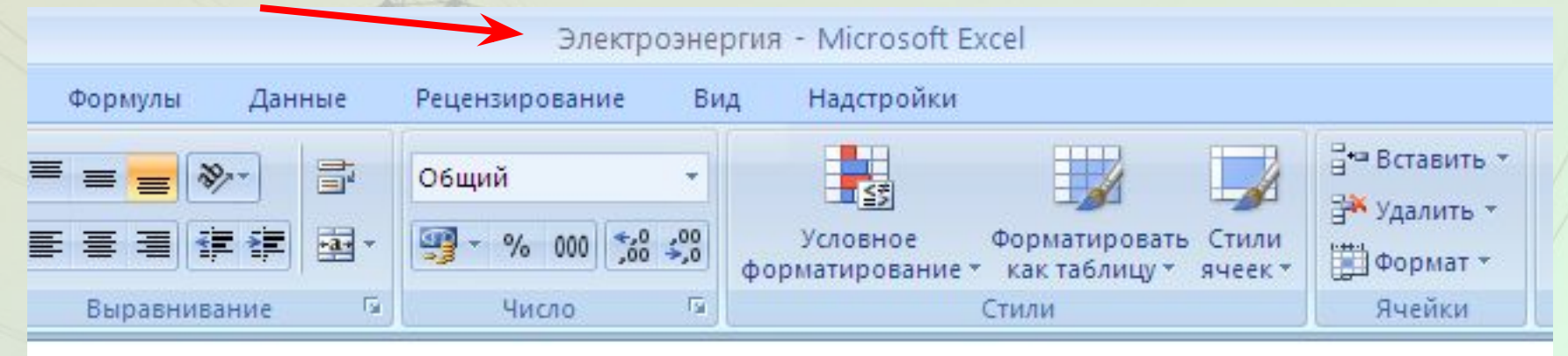

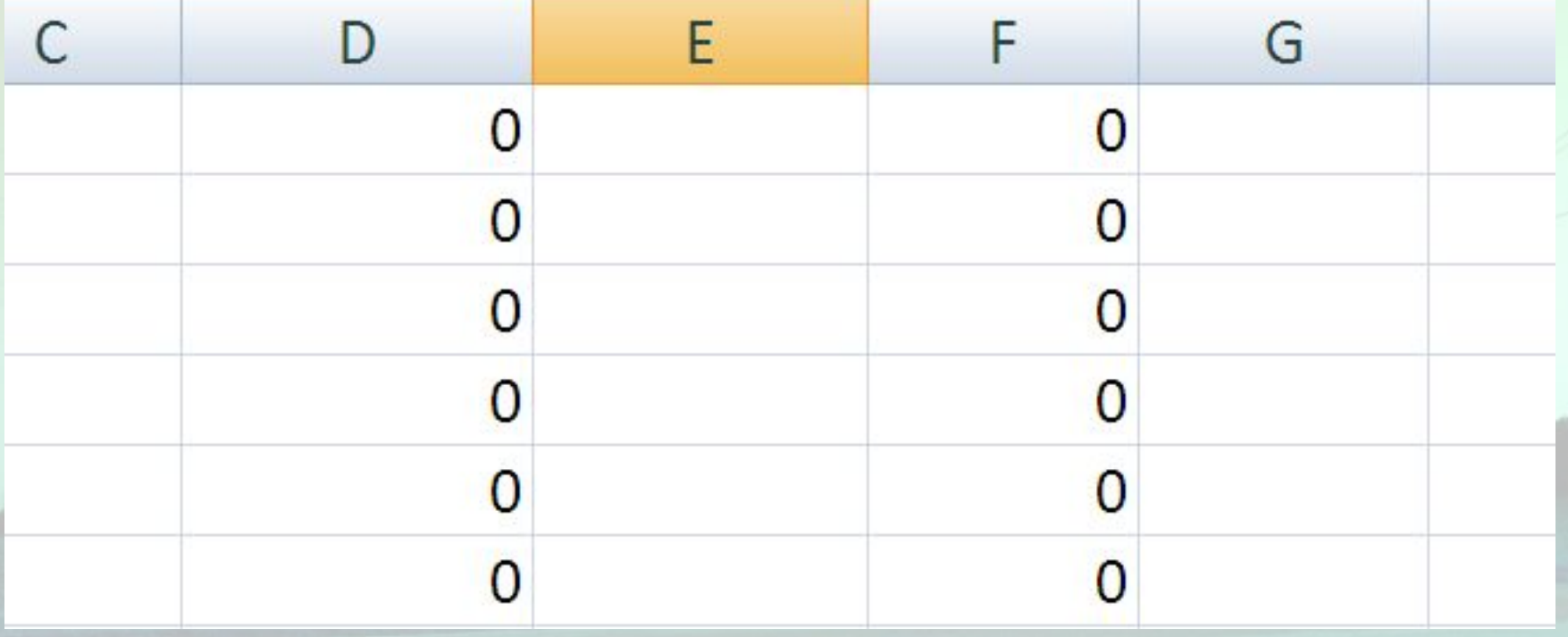

- 1. Имя файла больше не изменится;
- 2. Для повторного сохранения документа выберите функцию «Сохранить», щелкнув по кнопке "Office" и все изменения в файле автоматически

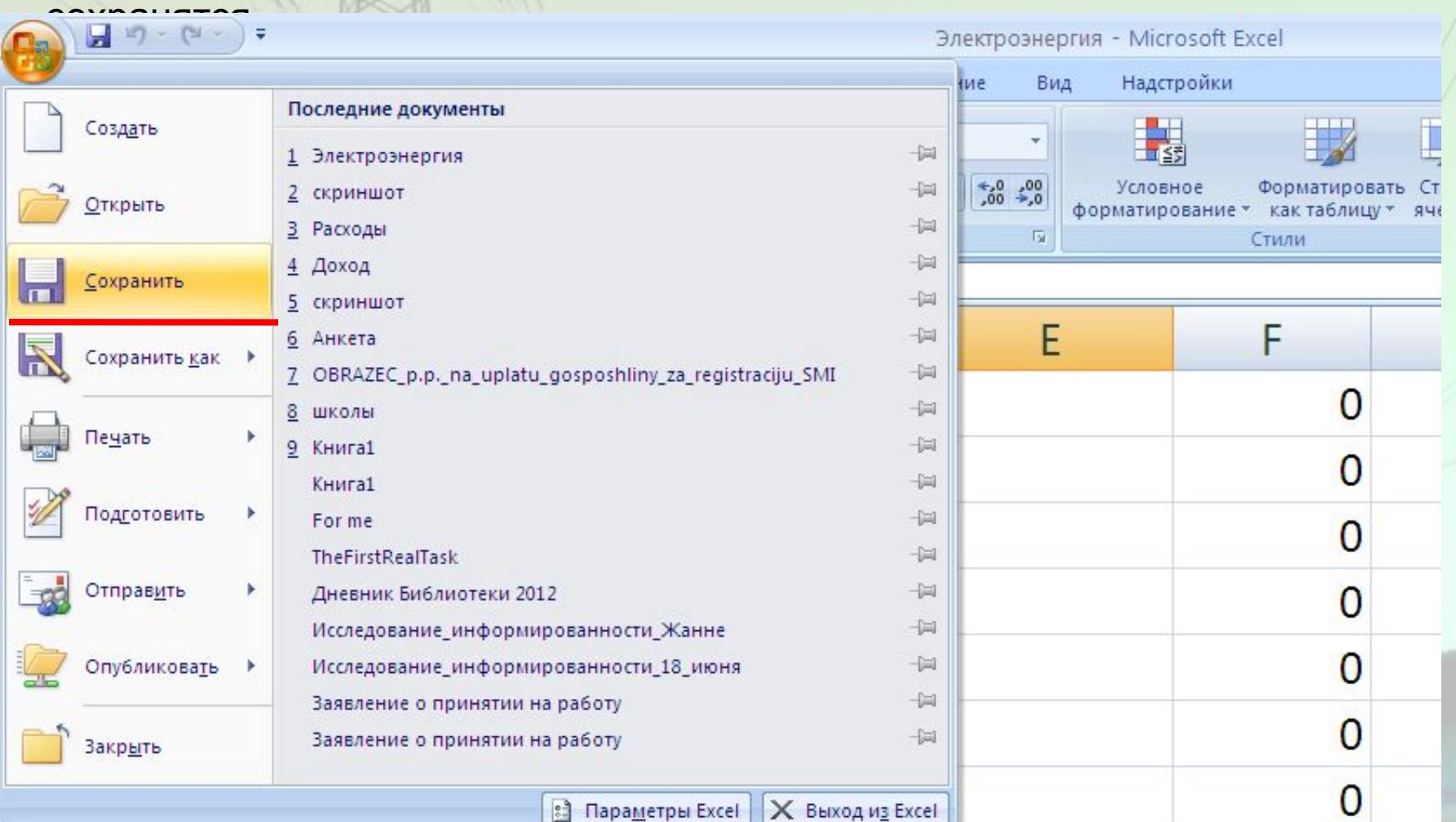

### **ТВОЙ КУРС**

**Волгоградская областная универсальная научная библиотека им. М. Горького**

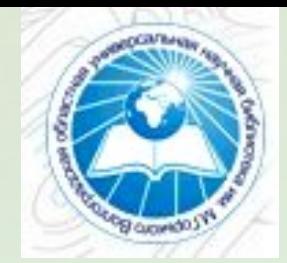

# **СПАСИБО ЗА ВНИМАНИЕ**

**© Аль-Гунаид М.А., программист 1 категории, Отдела доступа к электронным ресурсам ВОУНБ им. М. Горького Тел.: (8442)38-49-43**